# <span id="page-0-0"></span>오토아나운서 사용 설명서

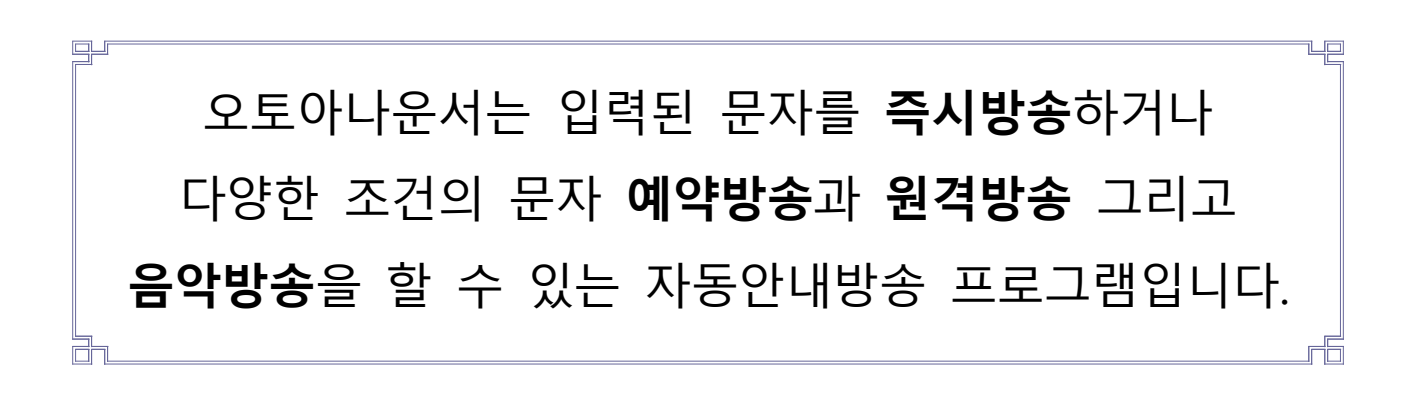

## 2024. 4. 1

## 이롬소프트

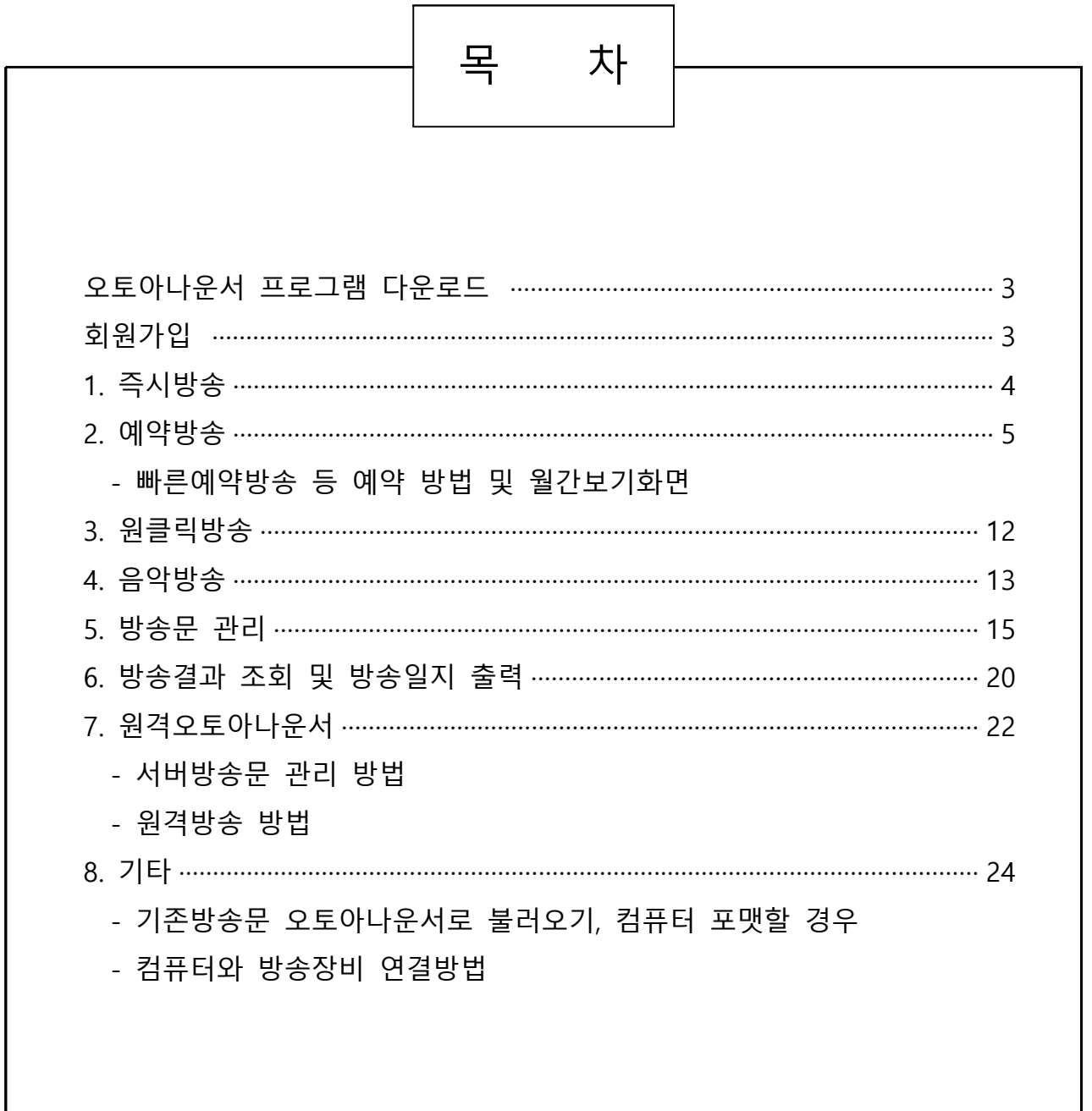

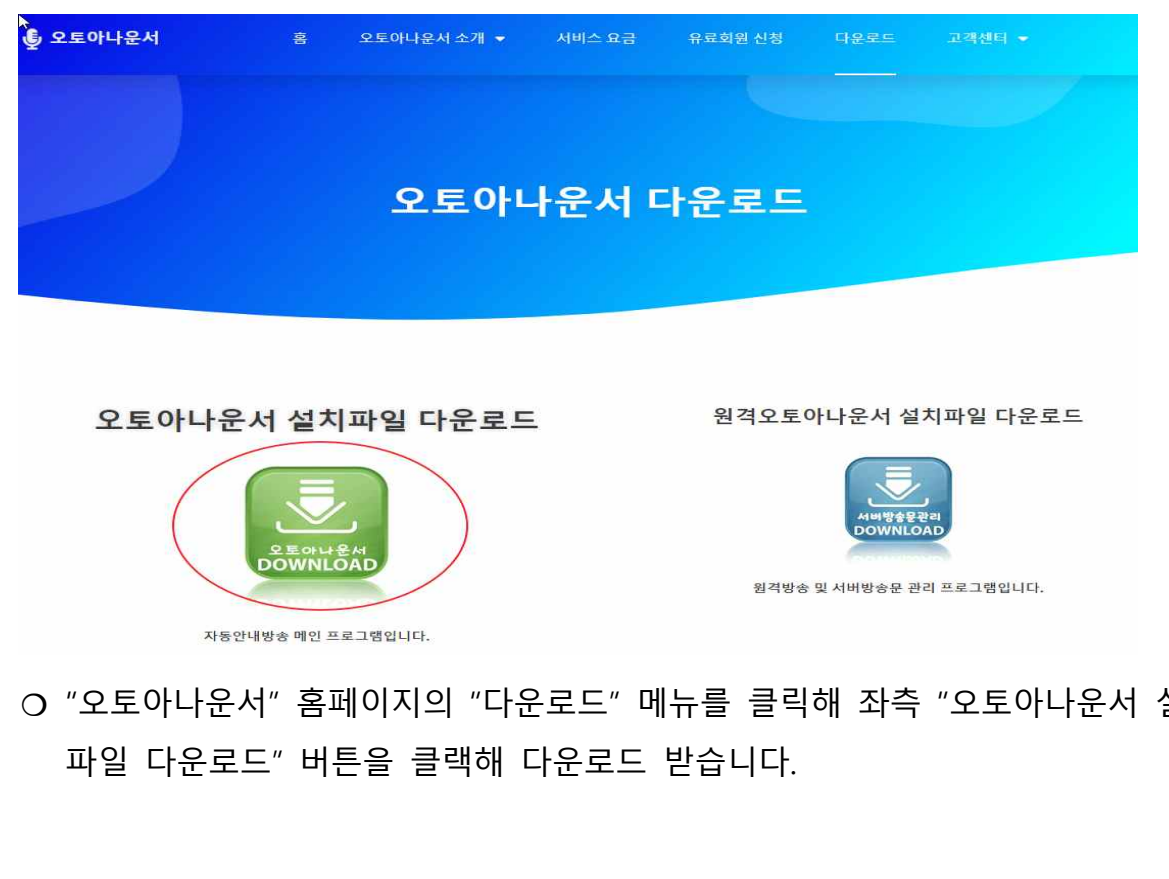

❍ "오토아나운서" 홈페이지의 "다운로드" 메뉴를 클릭해 좌측 "오토아나운서 설치

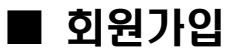

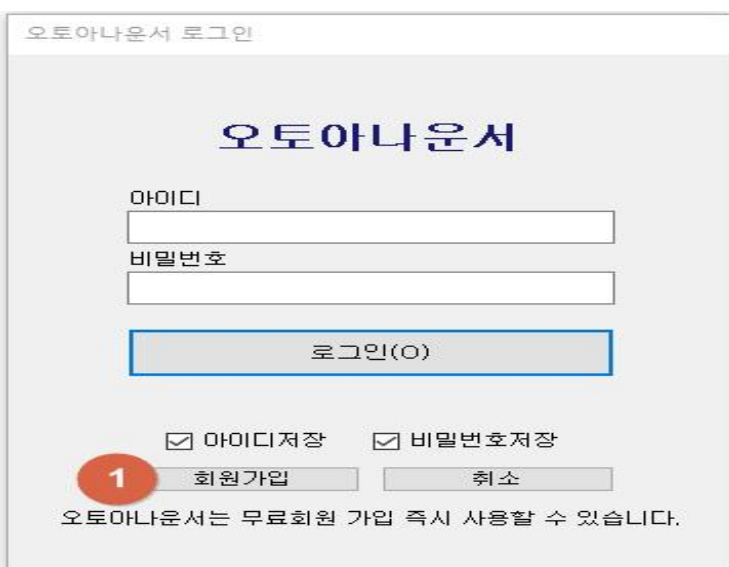

■ 오토아나운서 프로그램 다운로드

오토아나운서 설치파일을 오토아나운서 홈페이지에서 다운로드 받아 설치 후 실 행하면 위와 같은 로그인 창이 뜹니다. 처음 실행시 **①번 "회원가입"** 버튼을 클릭해 회원가입 한 후 "아이디", "비밀번호" 입력해 로그인하면 즉시 사용할 수 있습니다.

## 1. 즉시방송

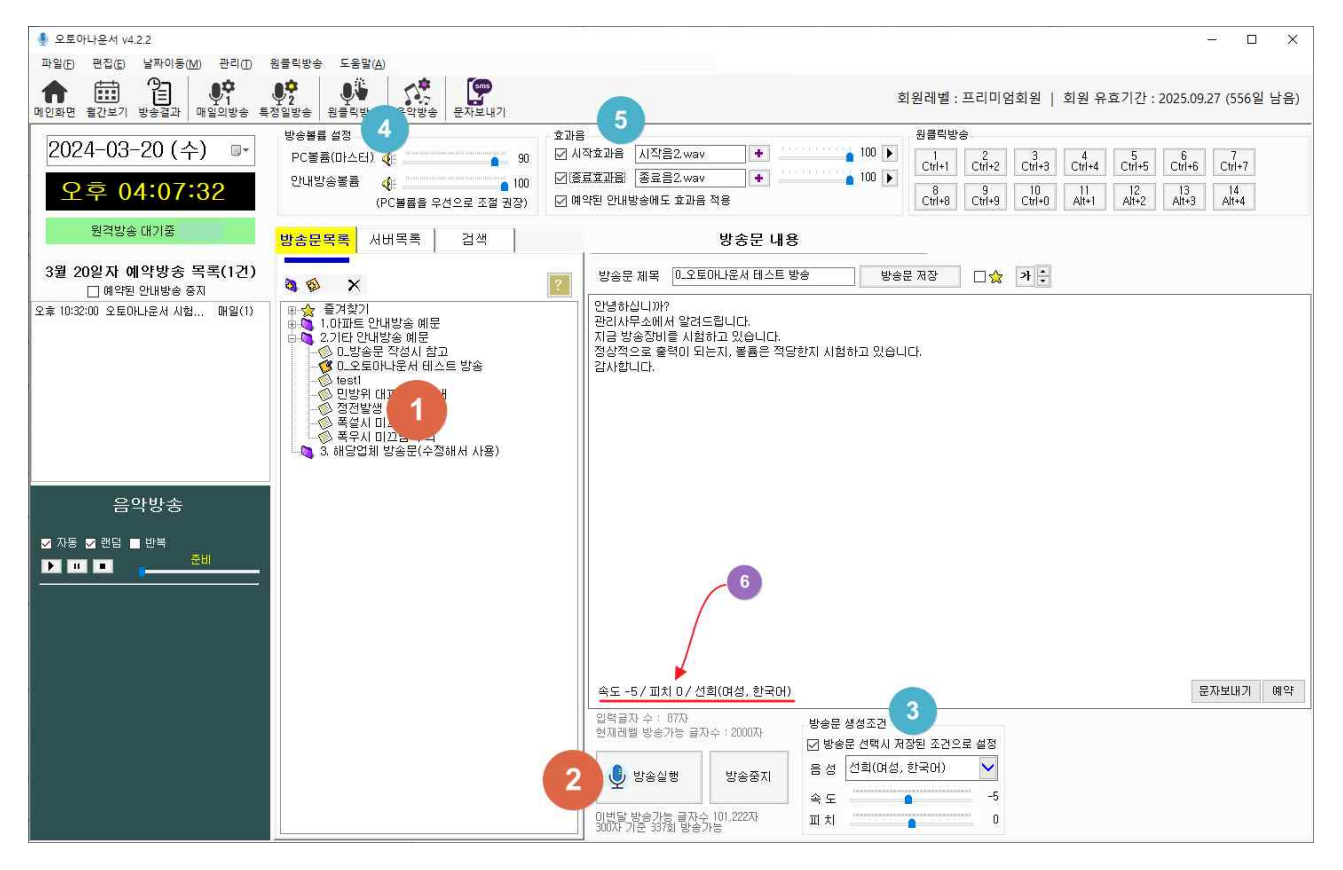

**✤즉시방송 순서**

①번 방송문 제목을 선택하면 오른쪽에 해당 방송문 내용이 보입니다.

②번 "방송실행" 버튼 클릭하면 선택한 방송문이 즉시 방송이 됩니다.

- ❍ 즉시방송은 방송실행 버튼 우측에 있는 **③번 "방송문 생성조건**(음성, 속도, 피치)"에서 - 설정한 대로 방송이 됩니다.<br>- 음성 : 원하는 방송음성선택
	-
	- 속도 : 음성의 빠르기 조절
	- 피치 : 음성의 높낮이 조절
- **※ 자연스러운 소리 위해 문장에 띄어쓰기, 쉼표(,) 마침표(.) 물음표(?) 등을 적절하게 사용** (너무 많은 부호를 사용하면 오히려 부자연스러운 수 있으니 적정량 사용)

❍ 방송문 생성조건(음성, 속도, 피치) 이 세가지는 방송문을 저장하면 해당 방송문과 함께 설정값이 저장됩니다.(방송문 별로 각각 저장됨). 저장된 값은 ⑥번에 표시됨 (**저장된 방송문 생성조건은 해당 방송문의 예약방송 때 사용되고 아래 설명처럼 방송문 선택 시 자동으로 설정될 수 있으므로 방송문생성조건을 변경했으면 방송문 저장 권장함)** ❍ **③번 "방송문의 저장된 조건으로 셋팅"**에 체크되어 있으면 ①번 방송문을 선택할 때

마다 해당 방송문에 저장된 방송문생성조건(음성,속도,피치)가 자동으로 설정 됩니다.<br>(체크해 놓고 사용할 것을 권장)

- ❍ 실제 방송하기 전에 미리 듣기를 원하면 오디오 선택기에서 컴퓨터 스피커용 버튼을 눌러 미리 들어 보고 방송실행 (20페이지 오디오 수동선택기 연결방법 참조)<br>오디오 선택기가 없으면 컴퓨터 스피커 아웃단자에서 방송앰프와 연결된 선을 컴퓨터 스피커 선으로 바꿔 끼워서 들어볼 수 있습니다.
- ❍ 방송볼륨 설정 : 소리의 크기를 조절할 수 있습니다. - 위 그림의 ④번(메인화면 좌측 위쪽에 위치)<br>- PC볼륨(마스터) : 컴퓨터의 마스터 볼륨을 말합니다.
	-
	- 안내방송 볼륨 : 오토아나운서 프로그램 내의 자체 볼륨
	- ※ "**안내방송볼륨"을 100으로 두고 "PC볼륨(마스터볼륨)"으로 방송볼륨 설정 권장** ("PC볼륨(마스트볼륨)"의 경우 90정도로 높게 설정해 놓는 것이 좋음)
- 효과음 : 방송의 시작효과음과 종료효과음을 사용할 수 있습니다.<br>위 그림 ⑤번(메인화면 중앙 위쪽에 위치)<br>- 시작효과음, 종료효과음 앞에 체크가 되어 있어야 적용이 됩니다.<br>- 시작효과음, 종료효과음의 볼륨을 별도로 설정할 수 있습니다.
	-
	-
	- ※ "예약된 안내방송에도 효과음 적용"이 체크되어 있어야 예약방송 시 효과음이 적용
	- 됩니다. 이때도 효과음 앞에 체크가 되어 있어야 합니다. ※ 시작효과음과 주 방송 사이, 주 방송과 종료효과음 사이 시간을 지연할 수 있습니다. 메뉴의 "관리" "옵션" 클릭 후 "방송관련 설정" 탭에서 설정가능합니다. 기본값은 "시작효과음과 주 방송 사이" 지연 0초, "주 방송과 종료효과음 사이" 지연 0.6초

#### 2. 예약방송

❍ 오토아나운서는 예약방송이 잘 설계되어 있어 다양한 예약방송이 가능합니다.

❍ 예약방송의 종류는 "매일의 예약방송"과 "특정일 예약방송"이 있습니다. ※ 예약방송시 주의사항

- 컴퓨터 절전모드가 되어 있으면 하드디스크가 정지되어 프로그램이 작동하지 않아

## 예약방송 실행안됨. 컴퓨터 절전모드를 해제하고 사용 바람.<br>화면(디스플레이) 절전은 상관없음.

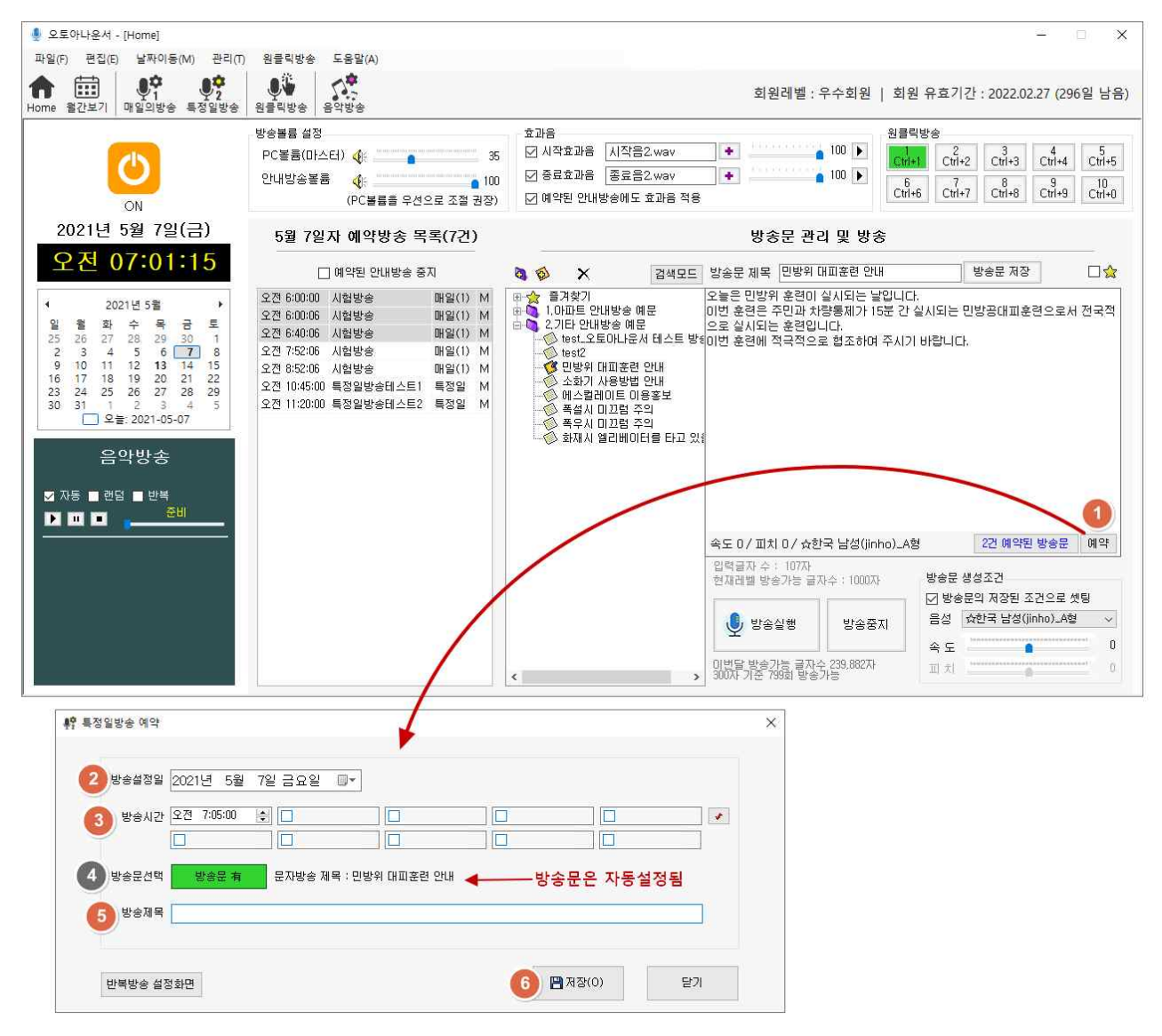

#### **✤ 빠른 예약방송**

예약하고자 하는 방송문을 선택한 후 해당 방송문 내용 우측 아래 있는

- ①번 **"예약"버튼** 클릭하면 "특정일 예약방송" 화면이 뜸
- 
- ②번 방송설정일 선택(방송하고자하는 날짜)<br>③번 해당날짜에 방송시간 선택(하나의 방송문으로 10개까지 선택가능)<br>④번 방송문선택은 자동설정됨(①번에서 선택된 방송문이 설정됨)<br>⑤번 방송제목 입력(무슨 방송인 알 수 있도록 임의로 작성)<br>⑥번 "저장" 버튼 클릭하면 해당 방송문이 선택한 날짜와 시간에 예약됩니다.
- 
- 
- 

❍ 예약방송 시 **방송조건(음성, 속도, 피치)은 저장된 방송조건을 사용하여 방송**합니다. - 방송볼륨설정, 효과음 등은 방송될 시점의 화면에 설정된 대로 방송합니다.

 - 예약방송의 효과음이 적용되기 위해서는 "예약된 안내방송에도 효과음 적용"이 체크되어 있어야 합니다.

#### **■ 매일의 예약방송**

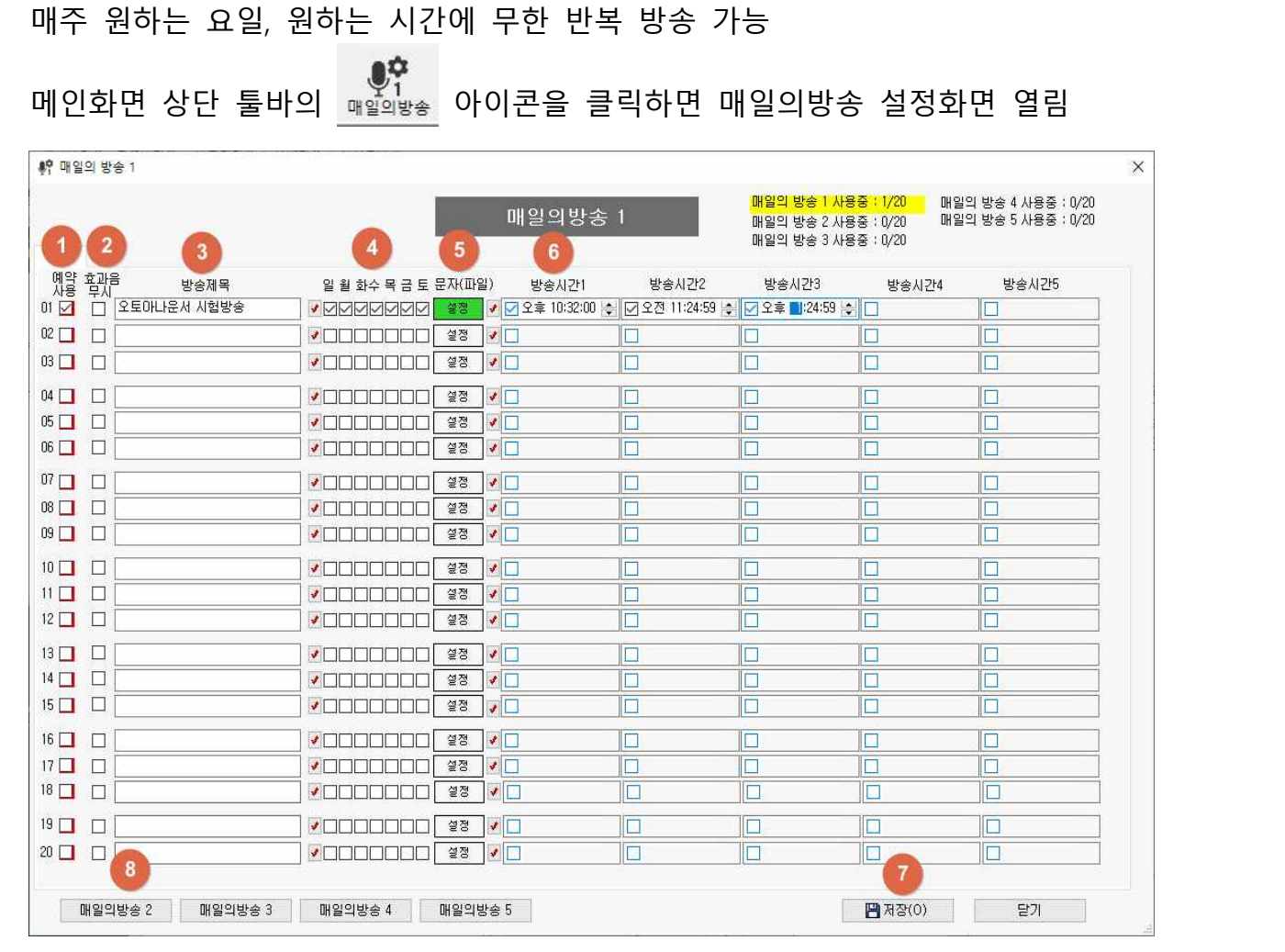

①번 "예약사용 : 다른 것이 모두 설정되어도 이 ①번 **"예약사용"이 체크되어야 예약방송이 적용됨**.

②번 "효과음무시" : 효과음 무시를 선택하면 메인화면에 "예약된 안내방송에도 효과음 적용"

- 이 체크되어 있어도 무조건 효과음을 적용하지 않음
- ③번 "방송제목" : 사용자가 알아볼 수 있는 방송제목을 임의로 입력합니다.
- ④번 "요일" : 체크된 요일만 방송됩니다.
- ⑤번 "소리" : 버튼을 클릭하여 방송할 방송문이나 파일을 선택합니다.
- ⑥번 "방송시간1~5" : 여기에 설정된 시간에 방송이 됩니다.
- ⑦번 "저장"버튼 클릭하면 매주 선택된 요일과 설정한 시간에 반복해서 방송이 됨

※ 좌측하단의 ⑧"매일의방송2, 3, 4, 5" 버튼을 클릭하면 추가로 설정가능 (각화면 20건 총 100건의 항목 설정 가능)

#### **■ 특정일 예약방송**

- 원하는 특정 날짜와 시간에 예약방송을 할 수 있습니다.
- "빠른 예약방송"에서 설명한 것처럼 방송문 우측 하단의 "예약" 버튼으로 빠르게 할 수 있으며

메인화면 상단 툴바의 특정일방송( )아이콘을 클릭해서 특정일방송 예약 화면으로 들어가 원하는 예약방송을 선택하고 날짜와 시간을 설정하여 예약할 수 있습니다.

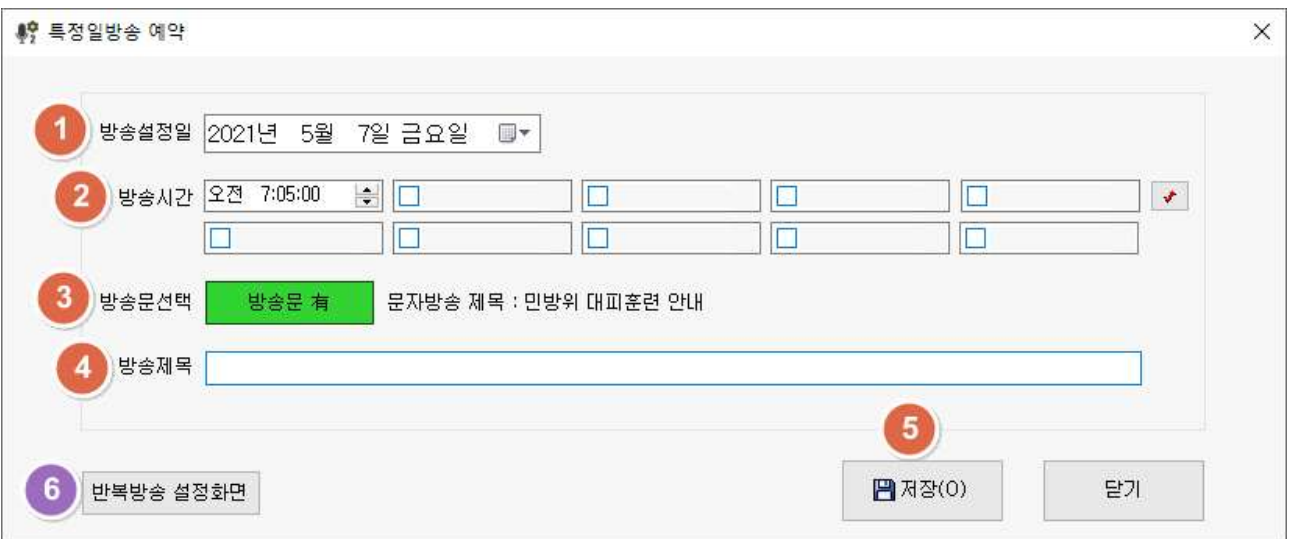

①번 방송설정일 선택(방송하고자하는 날짜)

- ②번 해당날짜에 방송시간 선택(하나의 방송문으로 10개까지 선택가능)
- ③번 방송문선택 : 우측 버튼을 클릭해 방송문이나 음원파일 선택
- 방송문 우측 하단의 "예약" 버튼으로 예약할 경우 자동으로 해당방송문이 선택됨.
- 
- ④번 방송제목 입력(무슨 방송인 알 수 있도록 임의로 작성)
- ⑤번 "저장" 버튼 클릭하면 해당 방송문이 선택한 날짜와 시간에 예약됩니다.

#### **■ 특정일 반복방송 설정**

- 위 이미지 ⑥번 "반복방송 설정화면" 버튼을 클릭하면 아래로 반복설정화면이 펼쳐짐
- 한번 만 방송하고 끝나는 것이 아니라 특정 조건으로 반복 방송이 필요한 경우 설정
- 
- 
- 반복방송이 필요한 예시
	- ∙ 6월 3일~ 6월 8일까지 00시에 방송(며칠 연속 방송 필요 시)

∙ 매월 첫째주 월요일 00시에 방송(특정 주 특정 요일에 방송 시) ∙ 매월 1일 00시에 방송(매월 특정 일자에 방송 시)

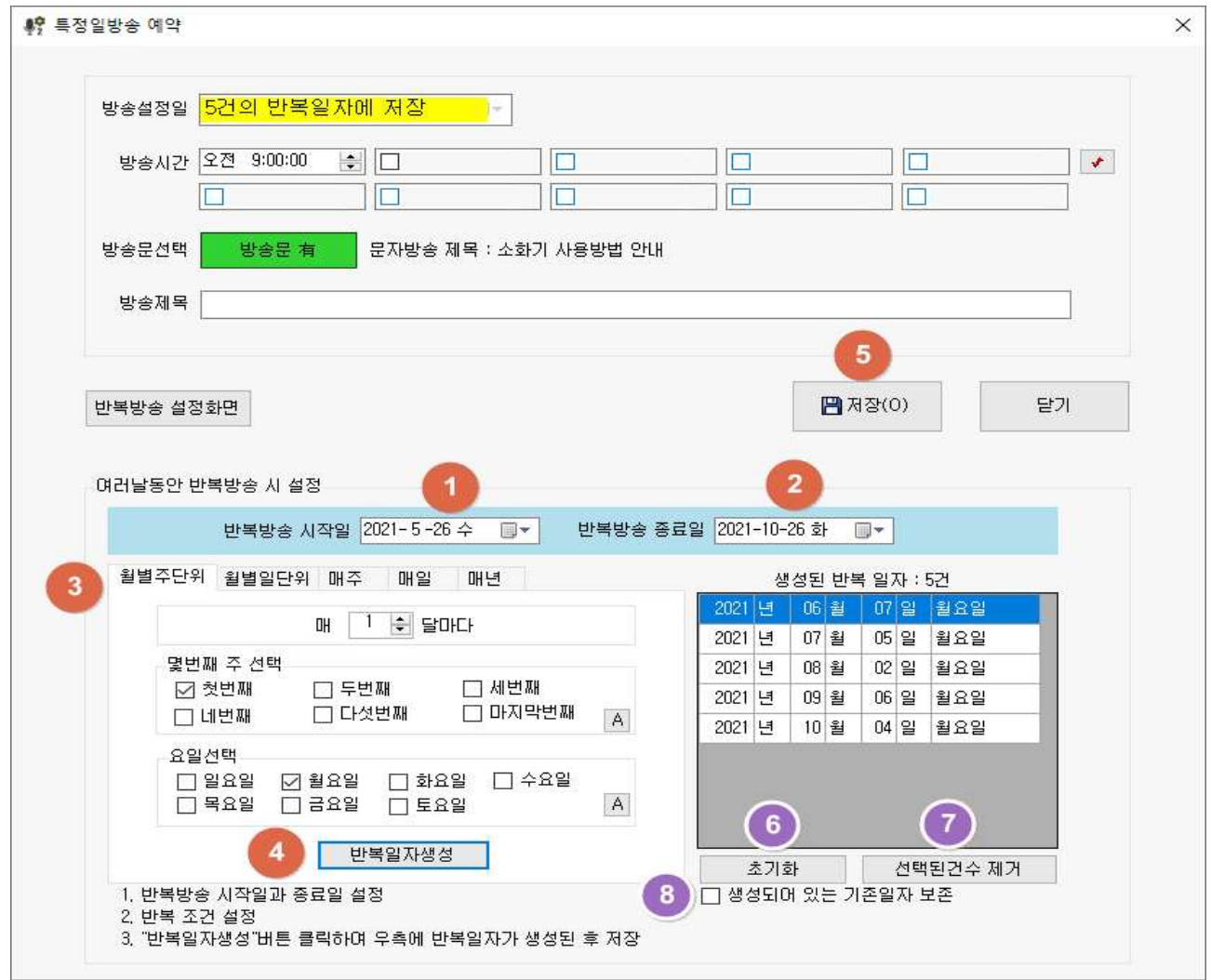

- 특정일 예약방송의 기본설정사항인 **방송시간, 방송문선택, 방송제목이 입력된 상태**에서 ①번 "반복방송 시작일"과 ②번 "반복방송 종료일"을 설정합니다.
- ③번 "일별주단위", "월별일단위", "매주", "매일", "매년" 탭 중에 원하는 탭을 클릭하여 반복 조건을 설정합니다. 반복 조건이 설정되었으면
- ④번 "반복일자 생성" 버튼을 클릭합니다. 오른쪽에 반복일자가 생성이 되고 이 생성된 날짜에 해당방송이 예약됩니다.
- ⑤번 "저장" 버튼을 클릭하면 생성된 날짜 모두에 예약방송을 할 수있습니다.
- ⑥번 "초기화"는 생성된 반복일자를 모두 제거합니다.
- ⑦번 "선택된건수 제거"는 생성된 반복일자중 특정 건수를 선택해 제거하는 것입니다.

 <sup>※</sup> 매주 특정요일 반복 방송시에는 "매일의 예약방송"이 더 효율적임

⑧번 "생성되어 있는 기존일자 보존"이 체크되어 있으면 ④번 반복일자생성 버튼을 클릭할 때 기존에 생성된 반복일자가 있으면 함께 포함이 됩니다.(여러 조건을 조합 해서 생성할 때 필요합니다.)

(반복 조건 설정 화면)

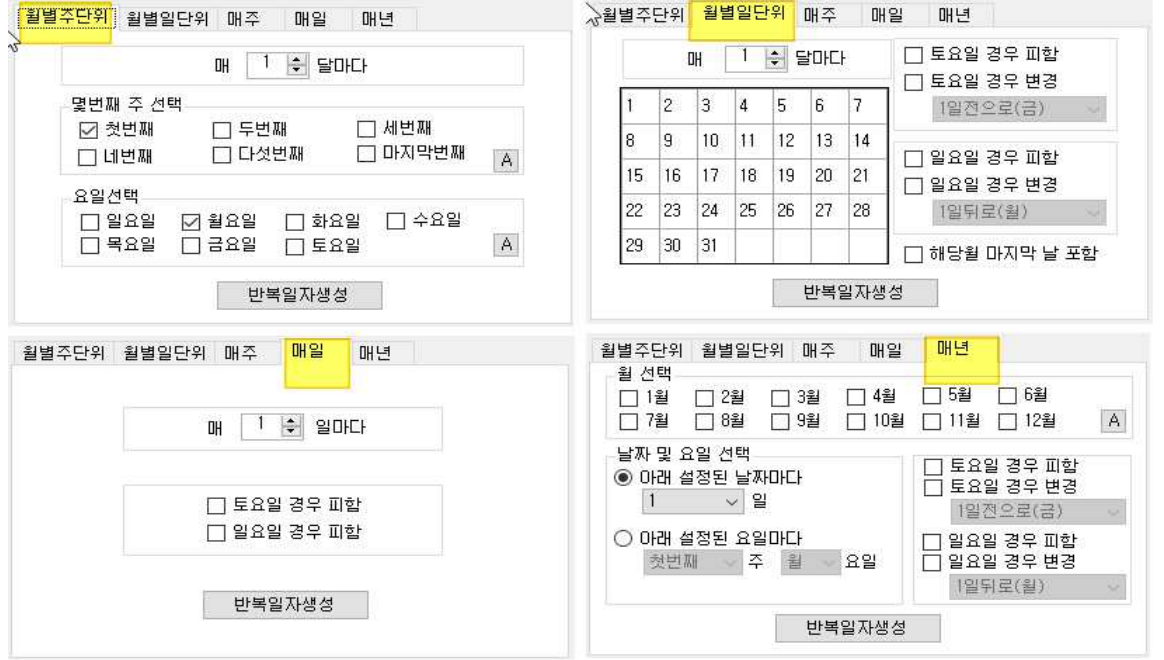

#### **■ 월간보기 화면**

설정된 "특정일 예약방송"을 달력형태로 보면서 삭제, 수정, 이동·복사 등 쉽게 관리할 수 있습니다. 메인화면 상단 툴바의 體<br><sub>발간보기</sub> 아이콘 클릭

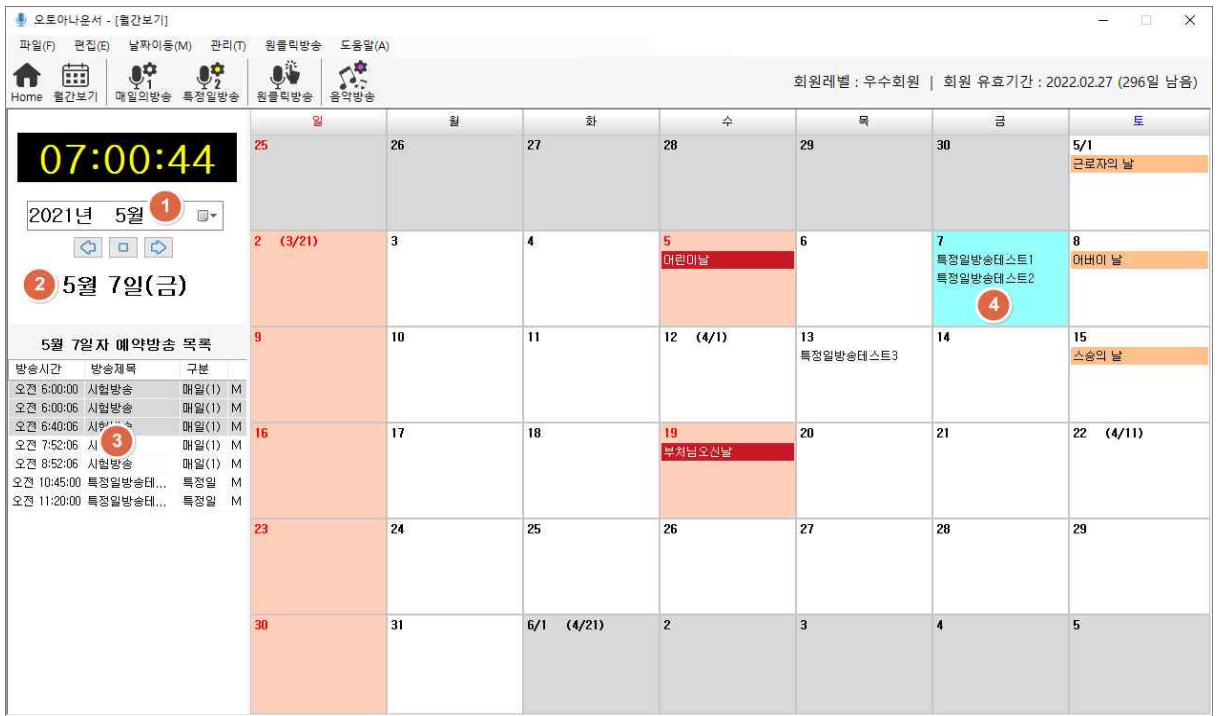

①번 좍측 상단 년월을 변경할 수 있습니다. 변경한 년월의 달력은 우측에 표시됩니다. ②번 "5월 7일(금)"은 현재 우측 달력에서 선택된 날짜와 요일을 표시합니다.

③번 좌측 예약방송 목록에는 달력에서 선택된 날짜의 예약된 방송 목록을 보여줍니다. 해당일자의 모든 예약방송(매일의예약방송과 특정일예약방송)의 목록 표시

- -
- ④ 우측 달력에는 "특정일예약방송"만 볼 수 있습니다.<br>- 현재 매일의예약방송은 달력에는 보이지 않습니다.<br>- **예약방송 이동** : 방송날짜를 옮기기 위해서는 간단하게 마우스로 클릭한 상태에서 - 다른 날짜로 끌어 놓으면 됩니다.<br>- **예약방송 복사** : 동일한 방송을 다른날짜로 복사하기 위해서는 키보드의
	- Ctrl 키를 누른 상태로 마우스로 끌어놓으면 됩니다.<br>- 마우스 우측버튼을 클릭하면 더 많은 기능이 있습니다.
	-

#### **■ 메인화면에서 예약방송 목록 확인 (예약된 방송 수정 및 삭제)**

- 메인화면에서 해당일자의 예약방송 목록을 한번에 확인할 수 있습니다.<br>- **목록에서 예약 항목을 더블 클릭 시 예약을 수정하거나 삭제할 수 있습니다**.
- 

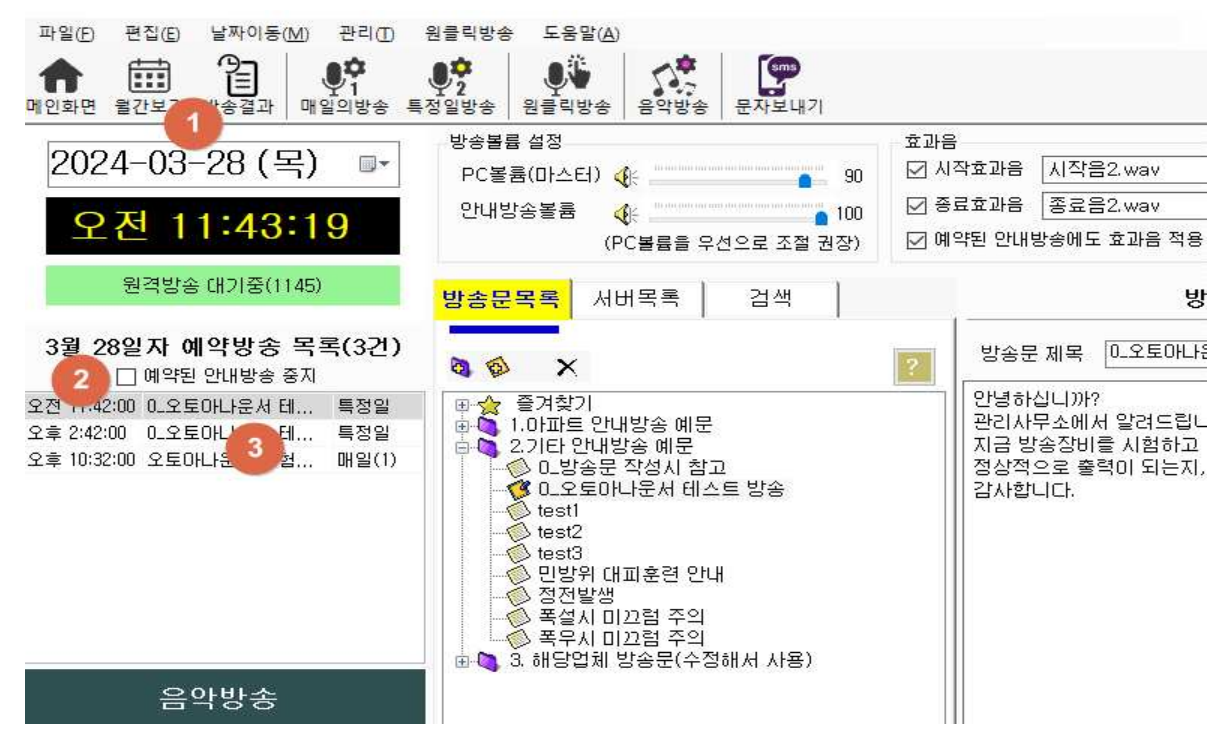

①번 날짜에 해당하는 모든 예약방송(매일의방송예약, 특정일방송예약)이 ③번의 예약방송 목록에 표시됩니다.

- 날짜를 사용자가 변경할 수 있으며 변경된 날짜의 예약이 ③번에 표시됩니다. 자정이 지나면 자동으로 오늘 날짜가 변경됩니다.

- 날짜를 오늘이 아닌 다른 날짜로 변경하면 ③번 예약방송목록에는 변경된 날짜의 예 약방송목록이 뜨지만 실제로 예약방송이 방송되는 것은 현재의 날짜에 설정된 예약 방송이 방송됩니다. 즉 달력의 날짜를 변경해도 실제 예약방송에는 영향을 미치지 않습니다.

③번 예약방송 목록에서 예약시간이 지난 것은 회색바탕으로 처리되어 쉽게 확인가능 **예약목록에서 마우스 오른쪽 버튼을 클릭하거나 더블클릭하면 해당 예약을 수정하거나 제거할 수 있습니다.**

②번 "예약된 안내방송 중지" 체크가 되어 있으면 예약시간이 되어도 방송되지 않습니다.

#### **3. 원클릭방송**

#### **비상방송 등 특정 방송문을 미리 등록하여 한번의 마우스 클릭 혹은 단축키로 빠르게 방송하는 기능**

원클릭방송 시 방송조건(음성, 속도, 피치)은 저장된 방송조건을 사용하여 방송합니다.

 $\Box$   $\times$ 

#### **❍ 메인화면에서 원클릭방송**

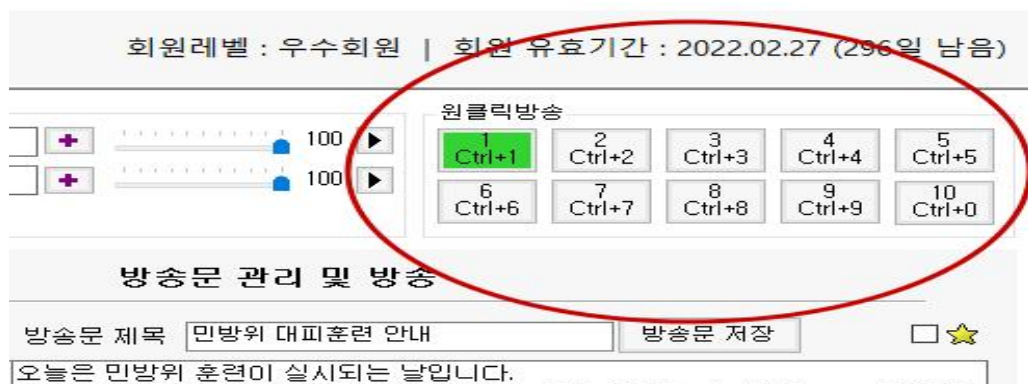

- 메인화면 우측 상단에 있는 원클릭방송 버튼을 클릭하거나 단축키인 Ctrl키 + 1을 누르면 즉시 방송이 됩니다.
- 메인화면에 총 16개의 원클릭방송이 표시됩니다
	- .(노트북 등 해상도가 작은 화면에서는 10개까지 표시)
- 효과음 앞에 체크되어 있으면 효과음이 적용됩니다.
- 키보드 위에 버튼별 방송내용을 간략하게 메모해 놓으면 원클릭 방송이 쉽습니다.
- 정상적으로 방송가능한 원클릭 버튼은 녹색으로 표시됩니다.

#### **❍ 원클릭방송 설정화면**

메인화면 상단 툴바의 있을 때 아이콘을 클릭하면 원클릭방송 설정화면이 뜹니다.

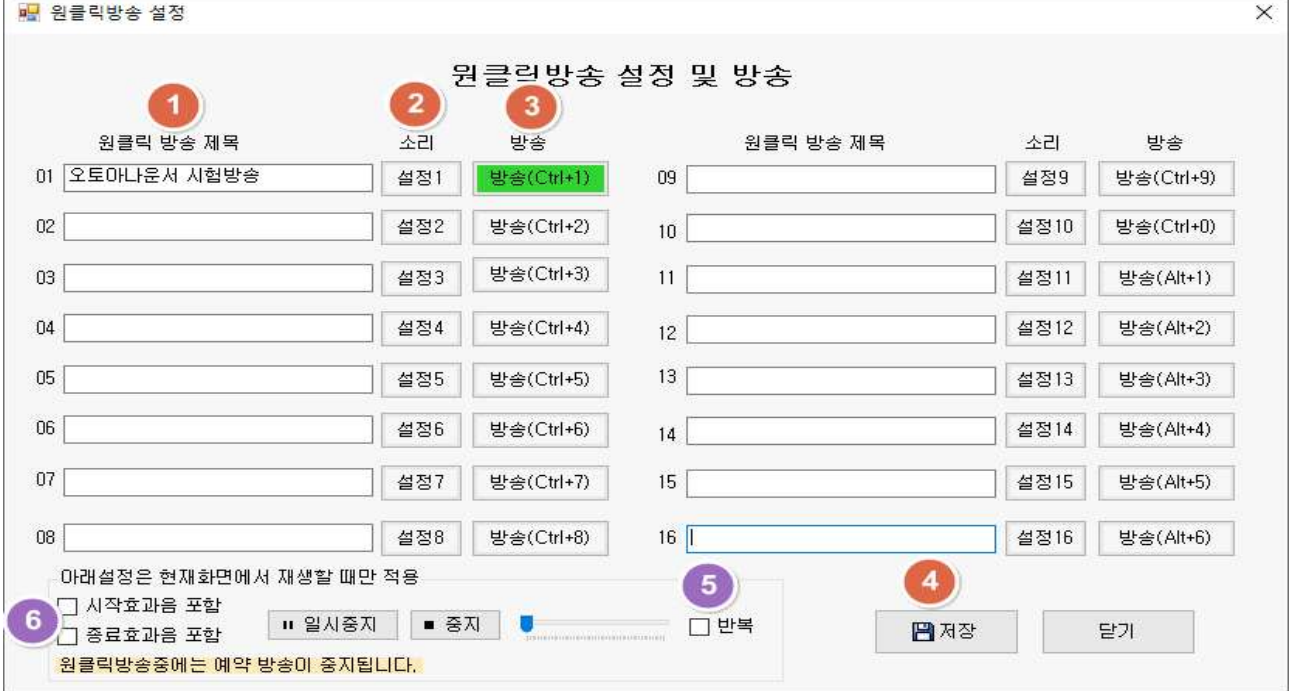

- ①번 원클릭방송제목에 방송을 구분할 수 있는 적당한 제목을 적고
- ②번 소리설정 버튼을 클릭해 원하는 안내방송문이나 음원파일을 선택한 후
- ③번 방송 버튼을 클릭하거나 단축키를 누르면 즉시 방송됩니다.
- ④번 저장버튼을 클릭하면 설정된 제목, 소리 파일이 저장 됩니다.
- ⑤번 "반복"체크 시 클릭한 원클릭 안내방송 하나만 계속해서 방송됩니다.<br>- 원클릭 설정화면에서만 적용됨

⑥번 시작효과음, 종료효과음 포함이 체크되면 메인화면에서 지정한 효과음이 적용됨

**※ 원클릭방송 설정화면에서 원클릭방송 중에는 예약방송(매일의방송, 특정일방송)이 중지됩니다.**

#### **4. 음악방송**

요일별 시간대별로 그룹별로 다양한 조건의 음악방송을 할 수 있고 안내방송과 조화롭 게 운영가능합니다.

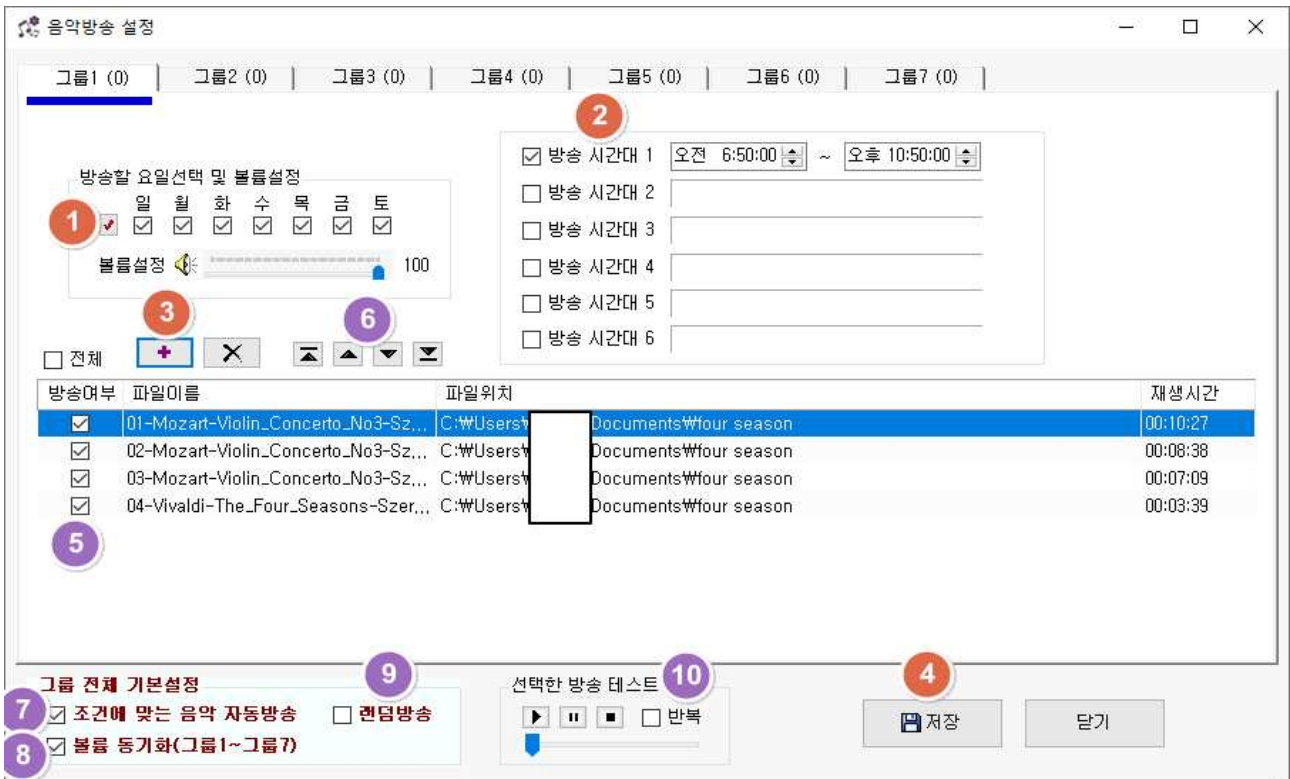

①번 음악방송할 요일을 선택

②번 음악방송할 시간대 선택. 한그룹에 6개의 시간대 설정 가능

③번 **+**버튼 클릭해 방송할 음악파일 선택

 파일 선택창에서 모든 파일을 한번에 선택하고 싶으면 Ctrl + A 키를 누르면 모두 선택이 됨. 특정 파일 선택시 Ctrl키를 누르고 원하는 파일 마우스로 클릭하면 선택 됨 ④번 저장버튼을 클릭하면 저장이 되면서 방송시간대가 되면 메인화면 좌측 음악리스

트에 나타나면서 방송이 됨

⑤번 "방송여부"가 체크 되어 있어야 방송이 됨. 파일 불러올 때 기본은 체크됨 ⑥번 아래위 삼각형으로 아래 불러온 음악파일의 순서를 변경할 수 있음

⑦번 **"조건에 맞는 음악 자동방송" 이 체크되어 있어야 (항상 체크권장)**

- 설정된 시간이 되면 자동으로 음악방송이 시작되고
- 여러곡이 설정되어 있을 때 순차 혹은 램덤으로 이어서 계속 방송이 되고
- 음악방송 중에 안내방송이 시작되면 음악방송이 멈췄다가 안내방송이 끝나면 음악방송이 자동으로 이어서 방송됩니다.

⑧번 "볼륨 동기화"가 체크되어 있으면 7개 그룹의 모든 볼륨이 동기화됨 음악볼륨설정은 7개의 그룹별로 별도로 설정할 수 있으나 볼륨동기화 추천 ⑨번 "랜덤방송"이 체크되어 있으면 해당그룹의 음악방송 순서가 무작위 순서로 방송됨 ⑩번 선택한방송테스트 의 "반복" 체크는 이 화면에서 테스트시에만 반복적용됨

※ 음악방송 중에 예약된 안내방송 시간이 되면 자동으로 음악방송이 중지되고 안내방 송이 다 나간 후에 음악방송이 다시 이어서 방송이 됩니다.

**※ 저작권 만료된 무료클래식 수많은 음원이 있는 사이트 소개**

■ 까칠한 클래식 사이트 : <http://www.kkacl.com/md>

#### 5. 방송문 관리

#### **1) 방송문 최상위에 해당업체 이름의 폴더를 만들어 사용**

 - 방송문 최상위에 해당업체 이름으로 폴더를 만들어 그 폴더 안에 새로운 방송문 을 생성해 관리하는 것이 장기적인 관리에 유용함

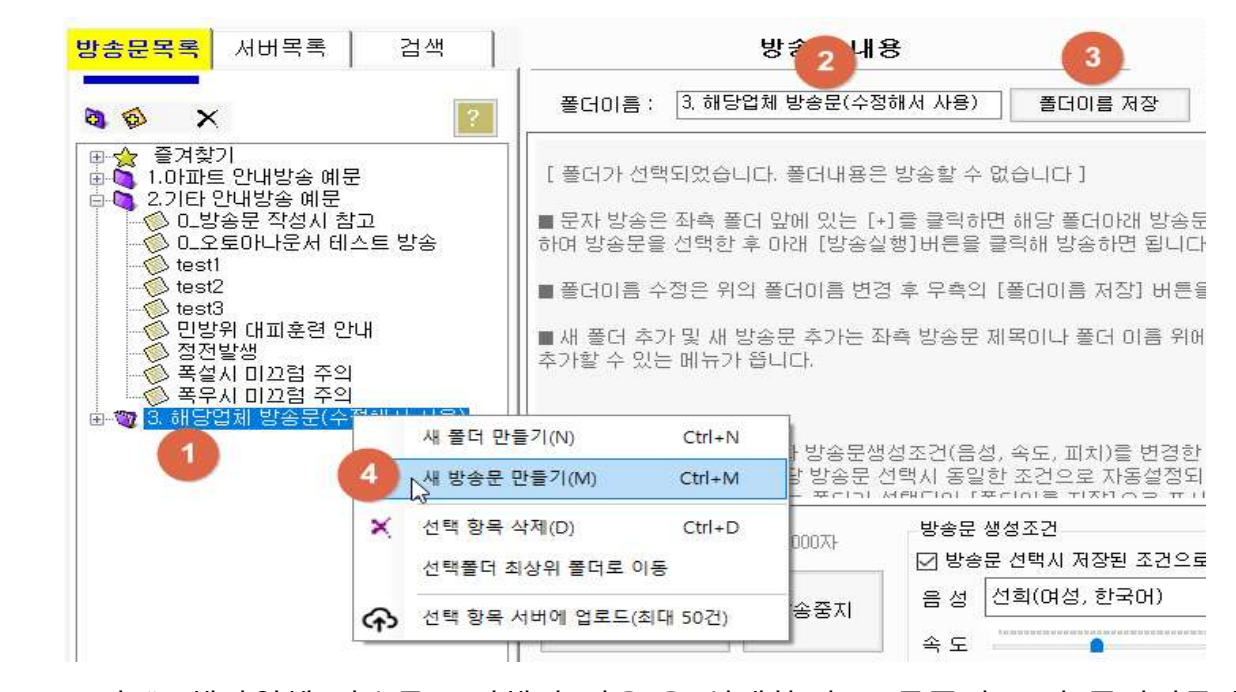

 ①번 "3.해당업체 방송문(수정해서 사용)을 선택한 후 오른쪽의 ②번 폴더이름에 해당업체명으로 수정한 후 ③번의 "폴더이름 저장" 클릭해 폴더이름을 변경함 ④번 해당업체방송문 폴더이름 위에 마우스 오른쪽 버튼을 클릭해 "새 방송문 만들기" 메뉴를 클릭해 새방송문을 해당폴더 아래에 만들 수 있다.

#### **2) 방송문 관리 화면 설명**

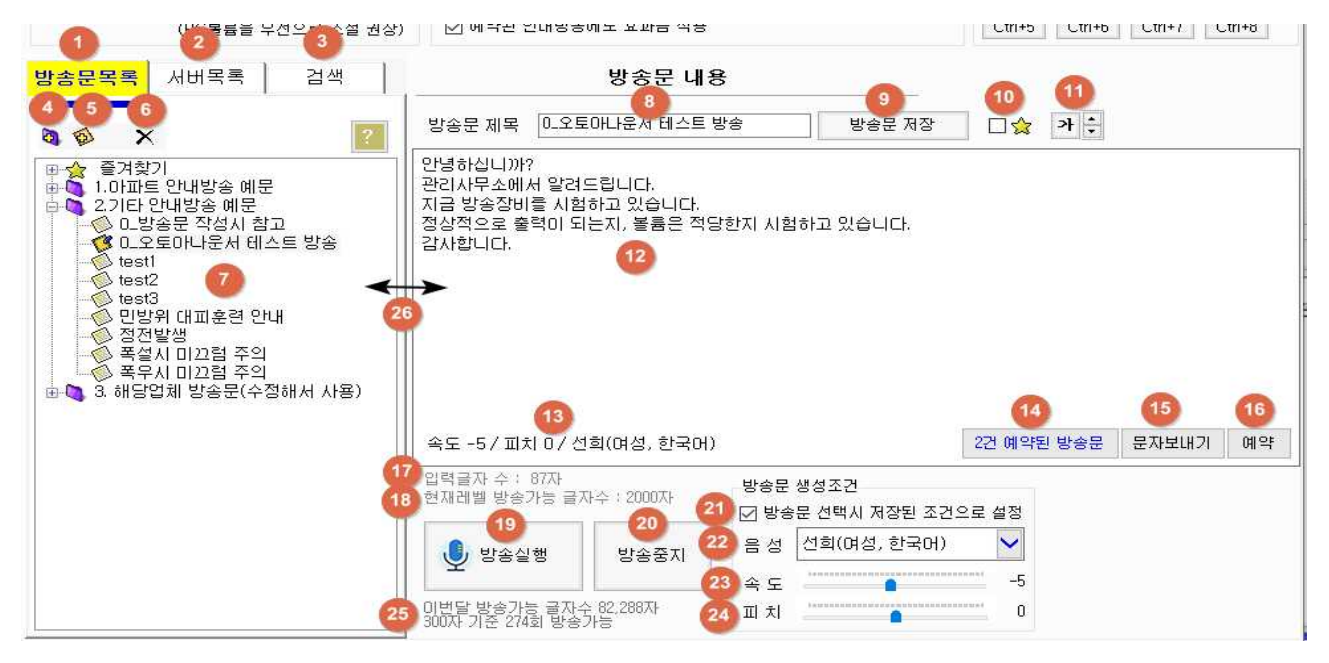

①번 "방송문목록" : 해당컴퓨터에 저장되어 있는 방송문 목록을 표시함.

- ②번 "서버목록" : 인터넷 서버에 해당업체 이름으로 저장되어 있는 방송문. 총 50개까 지 등록가능함. 오토아나운서가 설치되지 않은 다른 컴퓨터에서 "오토아나운서 원격 프로그램"을 사용하여 서버에 저장하면 오토아나운서 "서버목록"에서 즉시 내용을 확 인하고 방송할 수 있음.
- ③번 "검색"탭 : 해당컴퓨터에 저장되어 있는 "방송문목록"에서 원하는 키워드로 검색 할 수 있음. 검색 후 해당 방송문을 복사하여 해당업체방송문 폴더에 새 방송문으로 저장해 사용하는 것 권장.

④번 새폴더 생성 버튼( <mark>이</mark>)<br>-<br>폴더를 생성하고자 하는 위치의 폴더를 마우스로 클릭해 놓고 ①번 폴더생성버튼( 이)을 클릭 하거나, 원하는 폴더 위에서 **마우스 오른쪽 버튼을 클릭**해 "새 폴더 만들기" 메뉴를 이용하면 아래와 같은 새 폴더 만들기 창이 나타납니다.

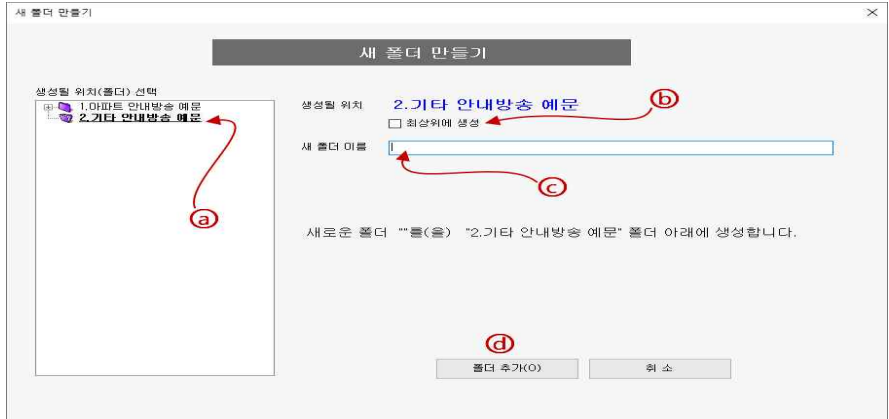

- ⓒ"새 폴더 이름"란에 폴더이름 적고 ⓓ"폴더추가" 버튼을 클릭하면 폴더가 - 생성됩니다.<br>- ⊚는 폴더가 생성될 위치입니다.<br>- ⑹는 최상위에 폴더를 생성하고 싶을 때 체크하면 최상위에 폴더가 생성됩니다.
- 
- 

#### $(5)$ 번 새방송문 생성 버튼( $\hat{\mathbf{Q}}$ )

방송문을 생성하고자 하는 위치에 마우스를 클릭해 놓고 ②번 방송문 생성버튼(<br />
울 클 릭 하거나 방송문을 생성하고자 하는 위치에서 **마우스 오른쪽 버튼을 클릭**해 "새 방송 문 만들기" 메뉴를 이용하면 아래와 같은 새 방송문 만들기 창이 나타납니다.

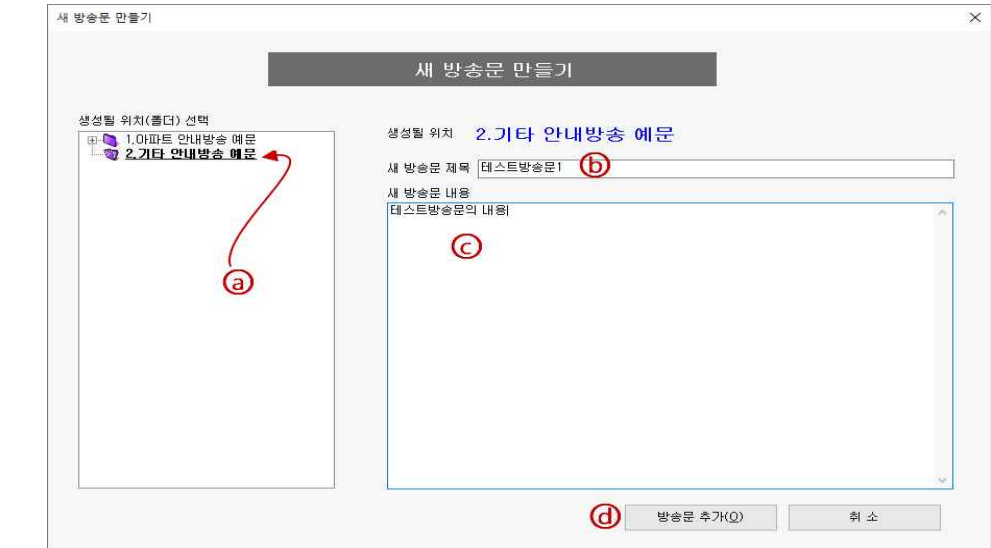

 - ⓑ"새 방송문 제목"란에 방송문 제목을 적고 ⓒ"새 방송문 내용"란에 방송할 내용 을 적은 후 ⓓ"방송문 추가" 버튼을 클릭하면 새로운 방송문이 생성되면서 메인 화면으로 돌아가고 방금 추가된 방송문 제목이 선택됩니다.

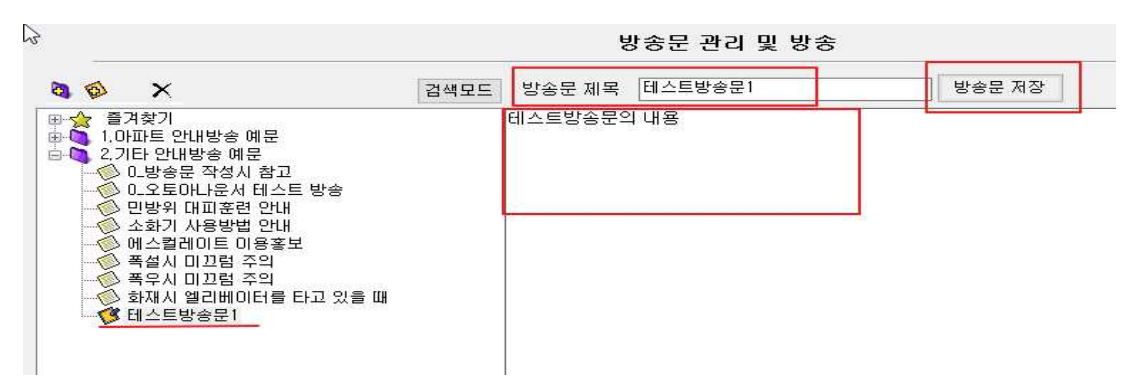

 - 메인화면에 돌아온 후 에도 방송문 제목과 방송문 내용을 수정하여 "방송문 저 장" 버튼을 클릭하면 방송문 제목과 방송문 내용이 수정됩니다.

#### **※ 폴더나 방송문을 다른 폴더로 이동하거나 복사하고 싶을때**

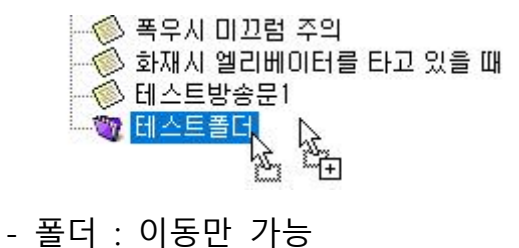

- 
- 방송문 : 이동과 복사 모두 가능
- \* 이동 방법 : 폴더제목이나 방송문 제목을 마우스로 클릭한 상태로 끌어서 다른 폴더 에 갖다 놓으면 위치가 이동됨(이동시 위 이미지처럼 커서에 점선사각형모양)
- \* 복사 방법 : 키보드의 Ctrl키를 누른 상태로 방송문 제목을 마우스로 클릭해 다른 폴더에 갖다 놓으면 동일한 방송문이 복사됨(복사시 커서에 +모양)

⑥번 삭제 버튼(Ⅹ)<br>-<br>- 삭제하고자 하는 폴더나 방송문을 마우스로 선택한 다음 삭제버튼(Ⅹ)을 클릭하면 선택된 폴더나 방송문이 삭제됩니다.다.

⑦번 컴퓨터에 저장되어 있는 방송문 폴더와 방송문제목 표시 방송문제목 선택 시 오른 쪽 ⑧번에 해당 방송제목 ⑫번에 해당 방송문의 내용이 표시됨. 제목과 내용을 수정하고 ⑨번 "방송문 저장" 버튼을 클릭하면 수정됨

 ⑨번 "방송문 저장" 버튼을 클릭하면 현재 선택된 방송문의 제목, 내용을 포함해서 아래에 있는 "방송문 생성조건"의 음성종류, 속도, 피치도 해당 방송문에 같이 저장됨 저장된 방송문 조건은 방송문 하단의 ⑬번에 표시됨

⑩번 별표(□☆)는 즐겨찾기 표시임

 별표를 체크하면 현재 선택된 방송이 좌측의 즐겨찾기 폴더에 표시되어 자주 사용 하는 방송문의 접근을 빠르게함.

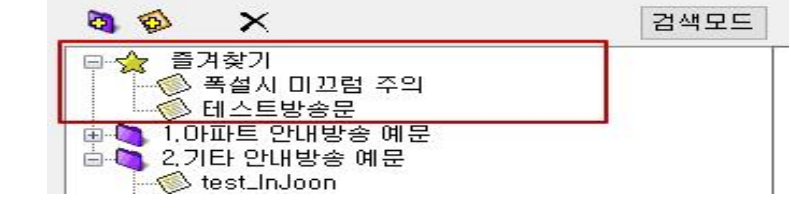

- 별표 체크를 해제하면 즉시 즐겨찾기 폴더에서도 사라짐.

⑪번 "가"( )는 방송문 목록과 방송내용의 글자 크기를 조절할 수 있음.

(4)번 "2건 예약된 방송문"( 2건 예약된 방송문 ) - 현재 선택된 방송문의 예약된 건수를 나타냄(매일의방송, 특정일방송, 원클릭방송)

- 이 버튼을 클릭하면 해당방송문의 예약리스트 창이 뜨고 그 창에서 해당 예약방송 리스트를 더블클릭하면 해당예약방송 화면이 나타나 삭제나 수정할 수 있음

(6)번 "예약" 버튼( 예약 )

- 클릭하면 현재 선택된 방송문을 빠르게 예약할 수 있는 특정일방송 예약화면이 뜸 ◯17번 "입력글자수"는 현재 방송문 내용에 입력된 글자 수를 표시(공백 포함) ◯18번 "현재 레벨 방송가능 수' 회원레벨별로 방송글자수가 다른데 현재 회원레벨의 가

 능한 방송글자수를 표시함. 방송하고자하는 내용이 이 글자수 보다 많으면 방송 불가함 ◯19번 "방송실행" 현재 선택된 방송내용을 방송함

◯20번 "방송중지" 현재방송되고 있는 방송을 중지시킴

◯21**번 "방송문의 저장된 조건으로 셋팅" - 체크 권장**

- 방송문을 선택할 때 기존 방송문에 저장된 방송 조건으로 자동 셋팅되게 함. 예를들면 음성이 SunHi로 저장된 기존방송문을 선택하면 현재 ◯22번 음성에 다른 음성으로 선택되어 있더라도 방송문을 선택하는 순간 해당방송문에 저장된 SunHi<br>로 음성이 자동으로 변경됨(속도나 피치도 동일한 효과)
- ◯22번 음성은 즉시방송 시에 방송되는 음성(예약방송은 저장된 음성을 사용함) 방송실행 시 해당 음성과 속도 피치는 해당 방송문에 저장됨

◯23번 속도는 음성의 빠르기를 조절 할 수 있음

 음성 속도의 기본 값 : 우수회원플러스의 음성은 "-5", 프리미엄회원 음성은 "-20" ◯24번 피치(pitch)는 음성의 높낮이 조절. 피치의 기본 값은 "0"

◯25번은 회원레벨별로 현재 방송가능한 문자량

무료회원은 남은 횟수이고 유료회원은 해당 월에 남은 글자 수, 매월 초기화됨.

②번( <mark>4</mark>)<br>-<br>- 방송문목록과 방송내용의 중간에 마우스를 이용하여 방송문의 넓이를 늘이거나 줄일 수 있다.

**3) "서버목록" 탭**

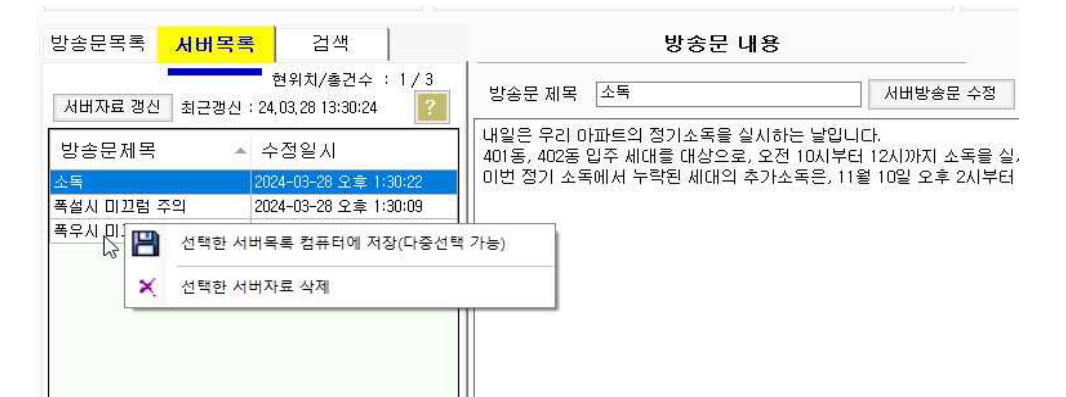

- "서버목록" 탭을 클릭하면 인터넷 서버에 저장된 목록을 확인하고 수정 및 저장할 수 있습니다.
- 해당 방송목록을 선택 후 "방송실행" 버튼으로 즉시 방송할 수 있습니다.
- 예약방송은 현재 상태에서 예약을 할 수 없고 서버방송목록의 원하는 방송문 제목 위에 오른쪽 버튼을 클릭해 "선택한 서버목록 컴퓨터에저장"메뉴를 클릭하여 컴퓨 터에 저장하면 "방송문목록"탭에 저장이 되고 "방송문목록"에서 예약을 설정하시면됩니다.
- "방송문목록"에 있는 방송문을 서버에 저장하기 위해서는 방송문목록의 원하는 방송문 제목 위에
- 마우스 오른쪽 버튼을 클릭해 "선택 항목 서버에 업로드(최대 50건)" 메뉴를 클릭하면 됩니다.

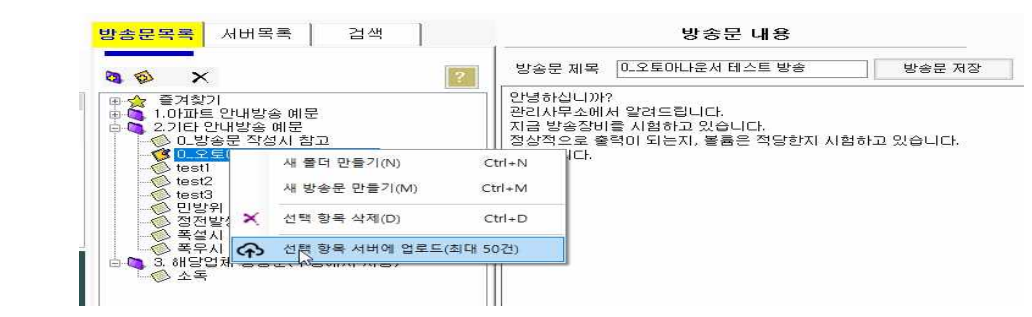

6. 방송결과 조회 및 방송일지 출력

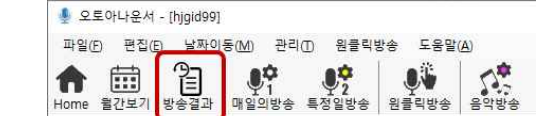

- 메인화면 툴바의 "방송결과" 아이콘 클릭

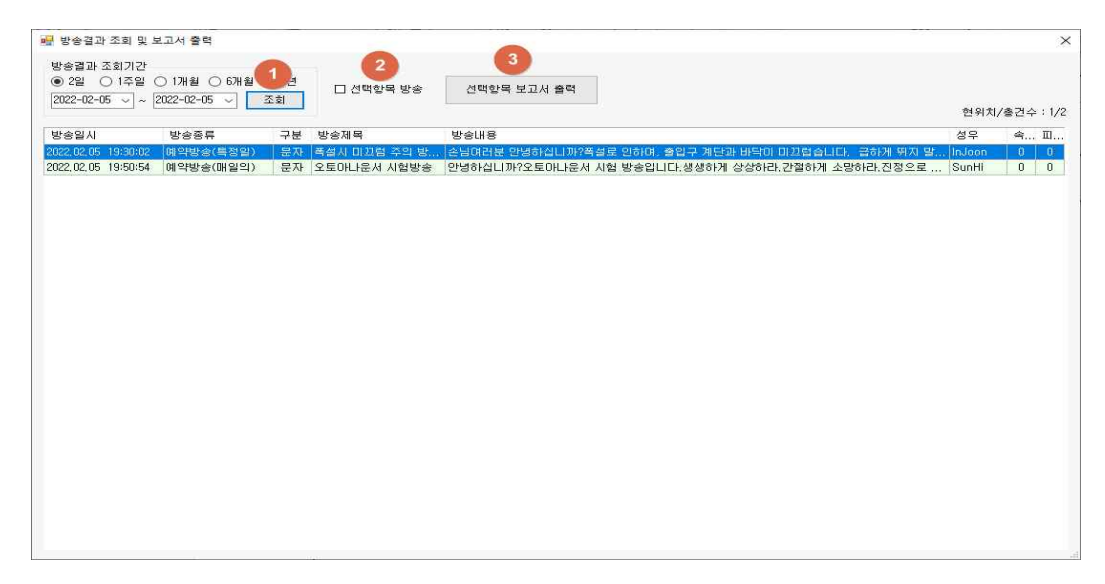

1) 방송결과 조회 화면

2) 선택한 보고서 출력 화면

<sup>all</sup> frmReport

보고서제목 방송일지

하단 업체명 푸르지오아파트

a ka

- ①번 조회버튼 클릭으로 조회 : 조회 기간의 방송한 결과 조회됨
- 
- ②번 "선택한 항목 방송" 체크하면 선택한 방송결과 재방송 할 수 있음
- ③번 "선택한 보고서 출력" 버튼 클릭하면 "선택한 보고서 출력화면"이 열림

2

재조회

Find | Next

88. 39. 28

 $\Box$  $\times$ 

- 
- 
- 
- 

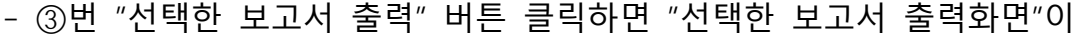

- 
- 

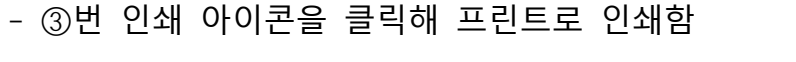

**Astados** 

- ④번 "저장" 아이콘을 클릭해 PDF, Word 파일로 저장 할 수 있음.

버튼을 클릭하면 수정한 내용으로 재 조회가 됨

 $\begin{tabular}{|c|c|c|c|c|} \hline \rule{0pt}{8.5ex} & \rule{0pt}{8.5ex} & \rule{0pt}{8$ 

 $78$ 

.<br>Nati Ali 202212-021

 $A + 1$  of  $B + 1 + \sqrt{2}$  on  $A + 1$  whole Page

과장

소장

 $\mathcal{L}_{\bullet}$  .

방송일지

 $-$  vece . Bandon 44 veces

순남연하를 만열하십니까?<br>음성을 입하여, 동인구 거라고 반짝이 미끄런순니다.<br>음성을 입하여, 동인구 거라고 반짝이 미끄런순니다.

- ①번의 "보고서제목", "하단 업체명", "결재자 명칭" 등을 수정한 후 ②번 "재조회"

## 7. 원격오토아나운서

 원격오토아나운서는 오토아나운서가 설치되어 있지 않은 다른 컴퓨터에서 오토아나 운서가 설치된 컴퓨터를 통해 원격으로 방송할 수 있고, 서버에 방송문을 저장하고 관 리할 수 있는 프로그램입니다.

**1) 원격오토아나운서 다운로드** 

**2) 원격오토아나운서 화면설명**

4 원격 오토아나우서 v1.1.0 /

**원격방송 가능** 원격방송결과 조회

서버 방송문 목록

현위치/총건수 : 1/3<br>최근갱신 : 24,03,28 14:14:35

수정일시

2024-03-28 오후 1:...

2024-03-28 오후 1:...

파일 도움말

 $\bullet$ 

자료갱신

방송문제목

폭설시 미끄럼 주의

폭우시 미끄럼 주의

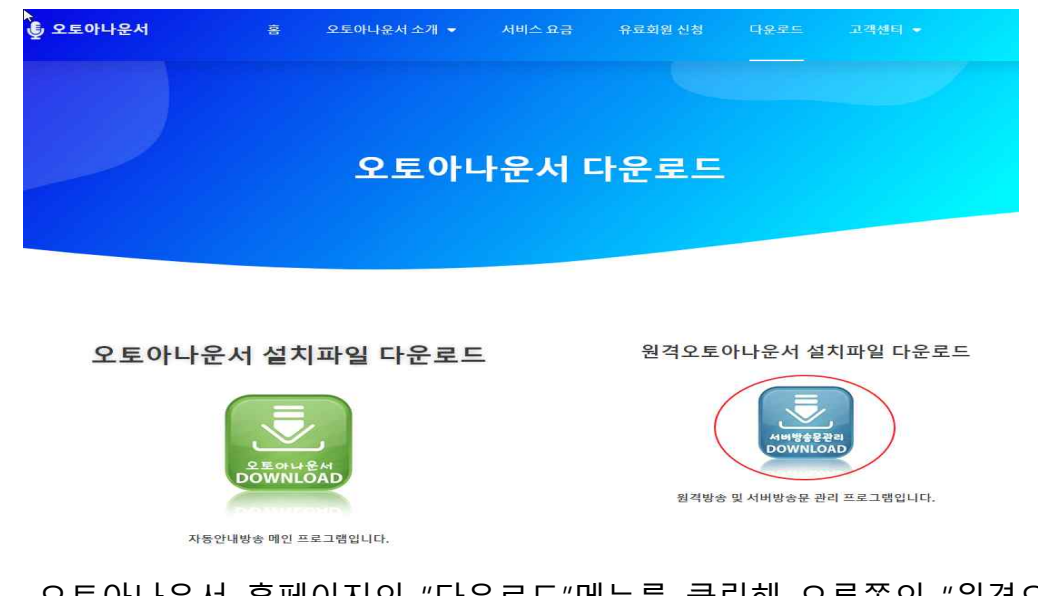

- 오토아나운서 홈페이지의 "다운로드"메뉴를 클릭해 오른쪽의 "원격오토아나운서 설

서버방송문관리 및 원격방송

서버 방송문 내용

5

 $\bullet$ 

 $\left(10\right)$ 

 $\geq$  : 2000  $\lambda$ 

□ 방송 시 효과음무시

17 원격방송 실행

18 원격방송코드 1145

방송문 생성조건

 $\Leftrightarrow$   $\subseteq$ 

피치

음성 선회(여성, 한국어)

ä

내일은 우리 아파트의 정기소독을 실시하는 날입니다.<br>401동, 402동 입주 세대를 대상으로, 오전 10시부터 12시까지 소독을 실시하오니 주민 며러분들의 협조를 부탁드립니다.<br>이번 정기 소독에서 누락된 세대의 추가소독은, 11월 10일 오후 2시부터 3시까지 실시할 예정이오니 참고하며 주시기 바<br>랍니다.|

 $\Box$  $\times$ 

 $\overline{12}$ ▶ 선택문장 미리듣기

 $\vee$  (19)

 $-5(20)$ 

 $0(21)$ 

 $\boxed{22}$ 22시간 56분 59초 후에 원격오토아나운서 프로그램이 종료됩니다.

Œ

| 방송문 저장 | 신규입력 | 방송문 삭제 | <del>가 수</del>

- 
- 
- 
- 
- 

- 22 -

속도 -5 / 피치 0 / 선희(여성, 한국어)

현재레벨 방송가능 글자

입력글자 수 : 171자

.<br><mark>.</mark> ○ 원클릭 원격방송

원클릭1

14 <mark>◎</mark> 선택한 서버방송문 원격방송

- 
- 
- 
- 
- 
- 
- 

방송제목 소독

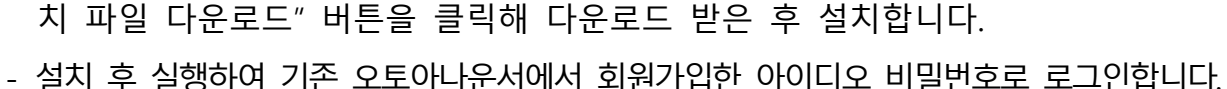

- 원격오토아나운서를 실행하면 기본적으로 위의 화면이 뜨면서 해당 아이디로 서버에 저장한 모든 방송문이 ④번 "서버 방송문 목록"에 조회된다.<br>③번 "자료갱신" 버튼을 클릭시 최신 방송목록이 조회된다.
- 새로운 방송문을 생성해 서버에 저장하기 위해서는 ⑦번 "신규입력" 버튼을 클릭 - 해 뜨는 신규입력 창에서 입력 후 저장하면 신규입력된다.<br>- 방송문 수정은 ⑤번 방송제목과 ⑩번 방송내용을 수정해 ⑥번 "방송문저장" 버튼
- 을 클릭하면 해당 방송문이 서저에 수정되어 저장된다.<br>- 원격오토아나운서에서 신규 및 수정 저장한 방송문은 메인 오토아나운서의
- "서버목록" 탭에서 즉시 확인할 수 있다.
- 원격방송을 하기 위해서는 ④번 "서버 방송문 목록"에서 원하는 방송문을 선택한 후 ⑦번 "원격방송 실행" 버튼을 클릭하면 원격방송이 작동한다.<br>원격방송은 해당 아이디로 로그인된 오토아나운서 메인프로그램에서 방송이된다.<br>- 원격방송 시 ①번 "원격방송 가능" 상태가 초록색으로 현시되어야 한다. 회색으로
- "원격방송 불가"가 현시되면 오토아나운서 메인프로그램이 실행되지 않아 그렇다.<br>- 원격방송 시 ⑬번 "원격방송코드" 숫자 4자리가 오토아나운서 메인화면 상단의
- 시간표시 밑에 있는 코드숫자와 일치해야 원격방송이 가능하다.

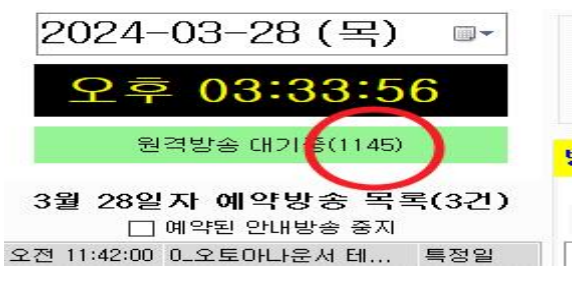

※ 원격코드 변경은 메인 오토아나운서의 메뉴 중 "관리" - "옵션"에서 변경 가능

- 
- ②번 "원격방송결과조회"는 원격으로 방송한 결과를 조회할 수 있다.<br>⑧번 "방송문삭제" 버튼을 클릭하면 현재 선택된 서버방송문 목록의 방송문이 서버 에서 삭제된다. 당연히 메인 오토아나운서의 "서버목록" 탭에서도 사라진다.

⑨번 "가"(<mark>엔</mark>회)는 서버방송목록과 방송문 내용의 글자 크기를 조절할 수 있다.<br>⑪번 현재 선택된 서버방송문에 저장된 속도/피치/음성 이다.

 ⑫번 "선택문장 미리듣기" 버튼을 클릭하면 방송문 내용 중 마우스로 드래그하여 선택한 방송 문을 현재 컴퓨터의 스피커를 통해 미리들을 수 있다. 현재 80자까지만 미리듣기 가능하다.

- ⑬번 "입력글자수"는 현재 방송문 내용의 글자 수이고 "현재레벨방송가능한 글자수" 는 현재 사용자 레벨에서 방송가능한 최대 글자 수이다.
- ⑭번 "선택한 서버방송문 원격방송"이 선택된 상태에서 "원격방송 실행" 버튼을 클릭해야 위에 선택된 방송문이 원격방송된다.

 ⑮번 "원클릭 원격방송"을 선택하면 "원클릭1" ~ "원클릭16"까지 선택할 수 있고 이 것이 선택된 상태에서 "원격방송 실행" 버튼을 클릭하면 서버방송문이 원격방송되는 것이 아니라 메인 오토아나운서에서 설정한 "원클릭방송"이 원격으로 방송이 된다.

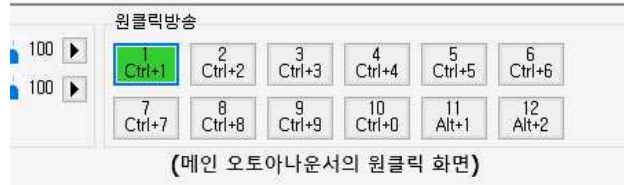

◯16번 "방송시 효과음 무시"가 선택되면 메인 오토아나운서에서 시작효과음, 종료효과음을 체크했다해도 효과음을 무시하고 원격방송이 실행된다.

◯19◯20◯21번 음성 속도 피치 가 선택된 대로 원격방송이 실행된다.

### 8. 기타

#### **1) 기존 사용하던 안내방송문 불러오기**

기존에 사용하던 안내방송문이 있으면 이것을 하나씩 오토아나운서에 입력하는 것은 번거로운 일입니다. 따라서 한번에 기존 안내방송문을 불러오는 기능을 이용하면 됩니다.

오토아나운서 메뉴의 "파일" - "방송문불러오기(TXT파일,RTF파일→오토아나운서)" 메뉴 를 클릭하면 아래 방송문 불러오기 창이 열립니다.

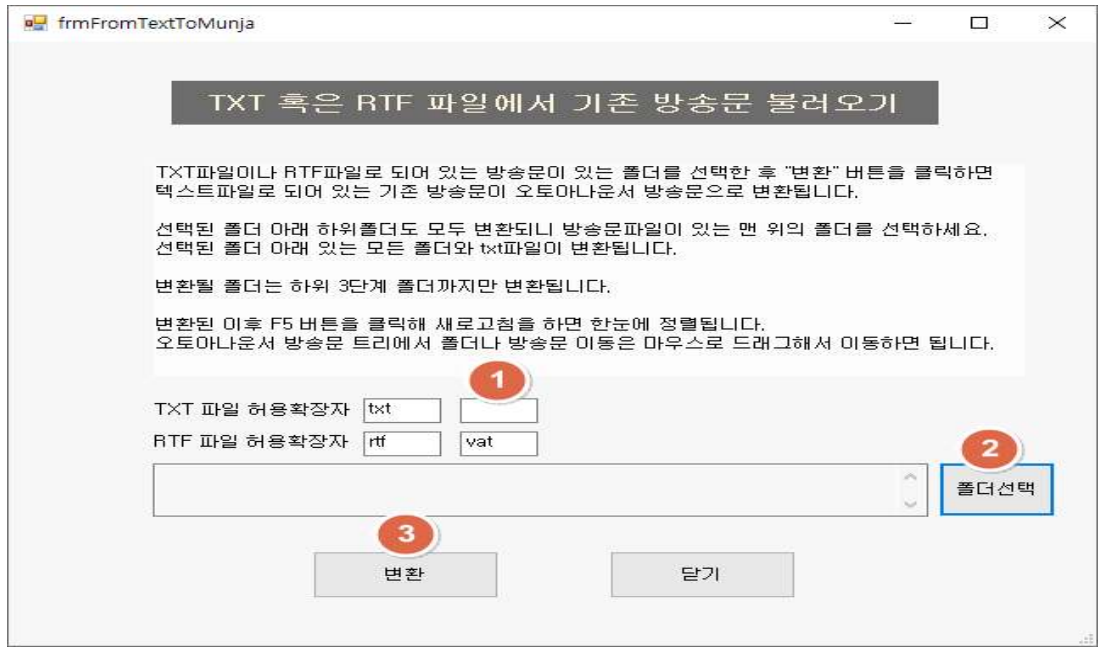

- 기존 안내문 불러올 수 있는 파일은 TXT파일형식과 RTF파일 형식 두가지입니다.
- TXT파일이나 RTF파일의 파일 확장자가 txt나 다른 것이라면 ①번란에 해당 확장자를 입력합니다.
- ②번 "폴더선택" 버튼을 클릭해 해당 방송문이 있는 맨 위의 폴더를 선택합니다.
- ③번 "변환"버튼을 클릭하면 오토아나운서 방송문으로 변환됩니다.
- 변환된 후에 오토아나운서 방송문 제목을 마우스로 클릭해 원하는 폴더로 이동할 수 있습니다.

#### **2) 컴퓨터를 포맷 할 경우**

오토아나운서가 설치된 컴퓨터를 포멧 할 경우에는 아래와 같이 처리하십시오.

기존 컴퓨터에서 다른 컴퓨터로 변경 할 경우에도 동일한 절차를 따르면 됩니다. 다만 기존 컴퓨터에서 15일 이상 사용하였다면 컴퓨터변경시에는 ③번을 제외하셔도 됩니다. 즉 관리 자 이메일로 정보를 보낼 필요 없이 새로운 컴퓨터에서 로그인 하시면 됩니다.

- ① 오토아나운서에서 사용하고 있는 방송문 및 예약설정 자료를 백업합니다. 오토아나운서 설치폴더 아래 있는 **aadata.mdb** 파일 하나에 모든 방송문 및 예약설 정 자료가 있으니 이 파일을 안전한 곳에 복사 해 놓습니다.<br>- 오토아나운서 설치폴더 : C:\AutoAnnouncer
	-
- ② 컴퓨터 포멧 후 오토아나운서를 재 설치한 다음 1번에서 백업 받아 두었던

- aadata.mdb 파일을 오토아나운서 설치폴더에 복사해 덮어쓰기 합니다.<br>- 설치파일 다운로드 : 오토아나운서 홈페이지(http://autoannouncer.co.kr)<br>- 오토아나운서 설치 폴더 : C:\AutoAnnouncer
- 
- ③ 오토아나운서 관리자 이메일로 아래 정보를 보내주셔야 포멧 후 해당 아이디로 로그인이 가능합니다.<br>- 보낼 정보 : 오토아나운서 아이디, 이름, 회사(아파트)이름
	-
	- 관리자 이메일 : aahelp@kakao.com
- ④ 오토아나운서를 실행해 로그인 하면 이전에 사용하던 방송문과 예약환경을 그대로 사용할 수 있습니다.

#### **3) 방송장비 연결 방법 두가지**

**■ 첫 번째 방법 : 오토아나운서가 설치된 컴퓨터와 방송용 앰프에 연결**

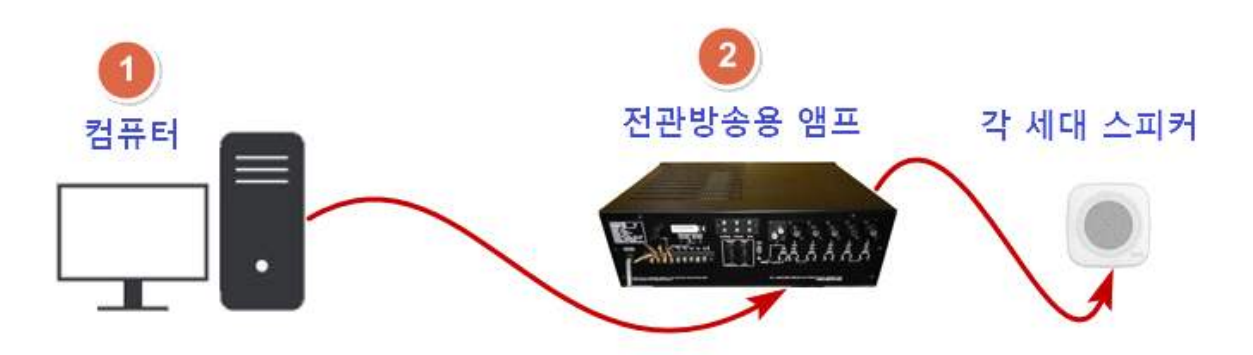

- ①번 오토아나운서가 설치된 컴퓨터의 스피커 아웃풋 단자와 ②번 전관방송용 앰프의 인풋단자를 연결함

**■ 두 번째 방법 : 오토아나운서가 설치된 컴퓨터와 오디오 수동선택기를 거쳐 방송용 앰프에 연결**

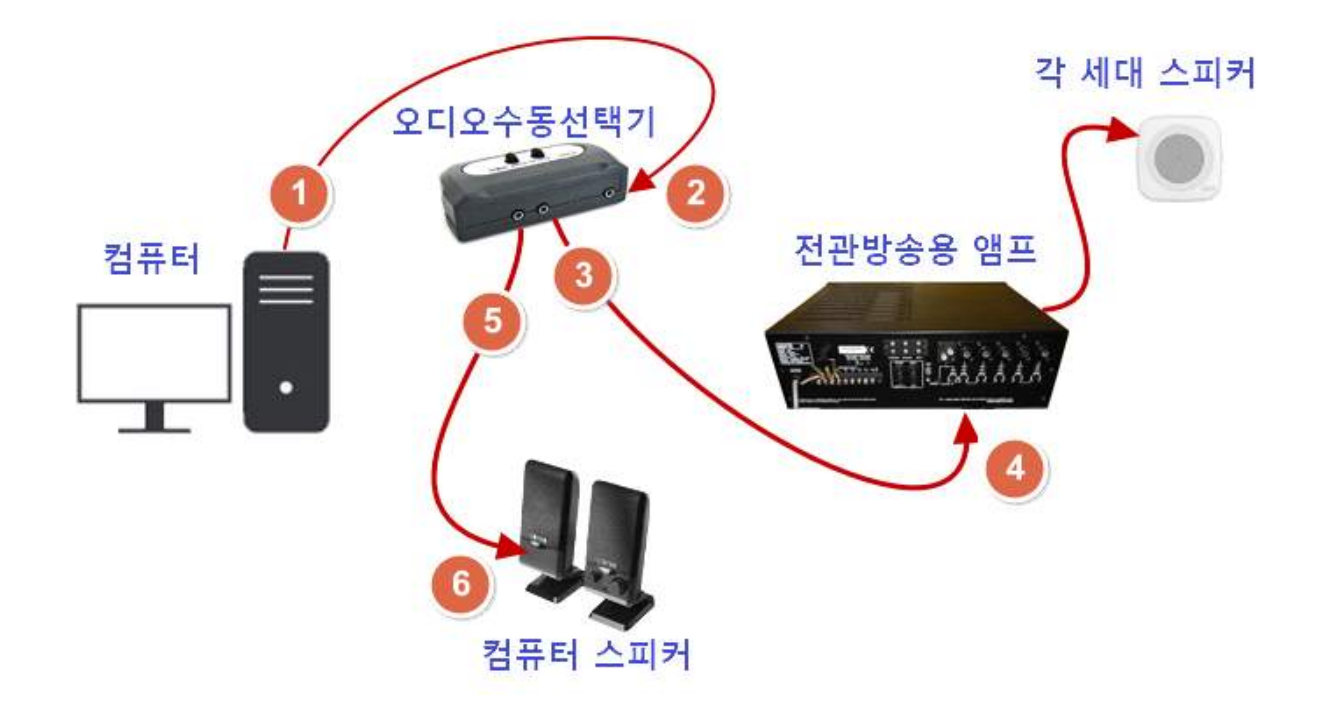

- ①번 오토아나운서가 설치된 컴퓨터의 스피커 아웃풋 단자와 ②번 오디오선택기 인풋단자에 연결
- ③번 오디오선택기 아웃풋단자1과 ④번 전관방송용 앰프 인풋단자를 연결
- ⑤번 오디오선택기 아웃풋단자2와 ⑥번 컴퓨터 스프커 연결

#### **※ 오디오 선택기를 사용하면 좋은 점은**

오디오선택기 1번 버튼을 누르면 전관방송용 앰프를 통해 실제 방송이되고 2번 버튼을 누르면 컴퓨터 스피커로 사무실 내부에서만 들을 수 있어 미리 방송을 들어 볼 수 있습니다.

**※ 케이블 및 오디오 선택기 구매와 관련하여 자세한 내용은 오토아나운서 홈페이지 참조하세요.**

**오토아나운서 관련 문의**

- **홈페이지 : [http://autoannouncer.co.kr/](http://www.autoannouncer.co.kr/)**
- **메 일 : [aahelp@naver.com](mailto:ilomsoft@kakao.com)**
- **전 화 : 010-4381-1733**